# 支払通知書Web帳票サービス ご利用マニュアル

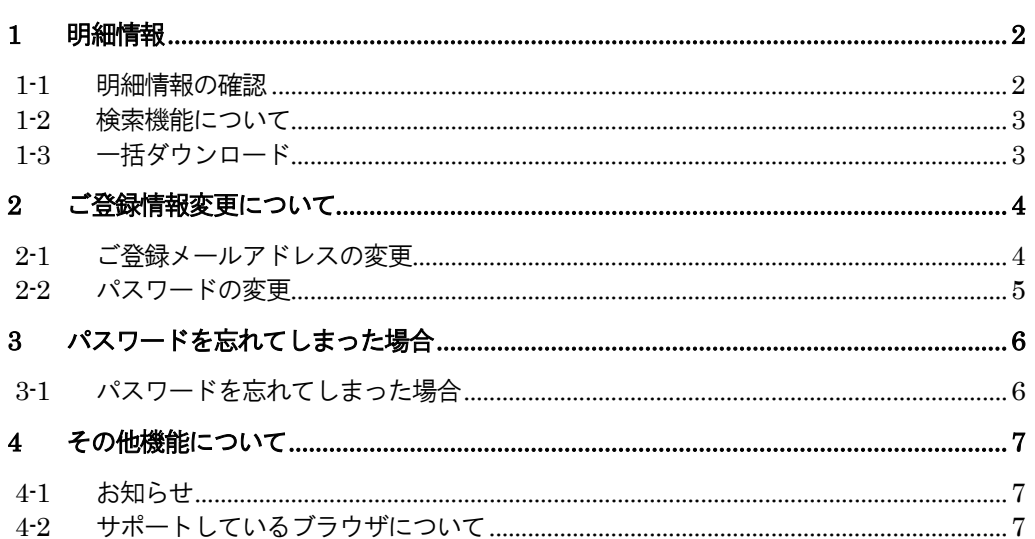

目次

# <span id="page-1-0"></span>明細情報

# <span id="page-1-1"></span>1-1 明細情報の確認

1.メール受信

帳票が公開されると、ご登録メールアドレス宛てに「帳票公開のお知らせ」という件名の メールが届きます。

#### 2.「支払通知書Web帳票サービス」へログイン

メールを受信したら、「支払通知書Web帳票サービス」へログインし「明細の確認」のタブ をクリックします。

### 株式会社サンプル 様

トップページ ご登録情報 明細の確認

お問い合わせ先

#### 定期メンテナンスについて

午前0:00~6:00はシステムの定期メンテナンスを行いますので、該当時間につきましてはシステムを 皆様にはご不便をおかけしますがよろしくお願い致します。

#### サードスのご利用にあたって

※「トップページ」「明細の確認」「ご登録情報」のタブはログイン後の画面に常に表示され ています。

#### 3.「PDF ダウンロード」をクリックすると、帳票をダウンロードできます。 株式会社サンプル様

<u>トップページ</u> 明細の確認 ご登録情報 過去12カ月の帳票·明細内訳書をダウンロードすることができます。 ※ ○○サービス(仮)登録前に紙で発行していた帳票・明細情報については、ご確認頂くことができません。 指定なし ▼ 複数キーワードで検索できます © 検索 帳票 すべて ▼ 一括ダウンロード → 最初 → 前の50件 次の50件▶ 最後 ▶▶ (13件中 1 - 13 件表示) 50件 ▼ ダウンロード 添付ファイル 帳票 発行日 公開状況 |請求書 2016/04/08 WEB公開中 | TOPFダウンロード | CSVダウンロード 済 (2016/04/08 15:50:03) 請求書 2016/04/08 WEB公開中 <mark>12 PDFダウンロード<sup>5</sup>1CSVダウンロード</mark> 請求書 2016/04/08 WEB公開中 PSPDFタウンロード や CSVダウンロード

#### ※帳票をダウンロードすると、背景がグレーになります。

44 最初 → 前の50件 次の50件▶ 最後 ▶▶ (13件中 1 - 13 件表示) 50件 ▼

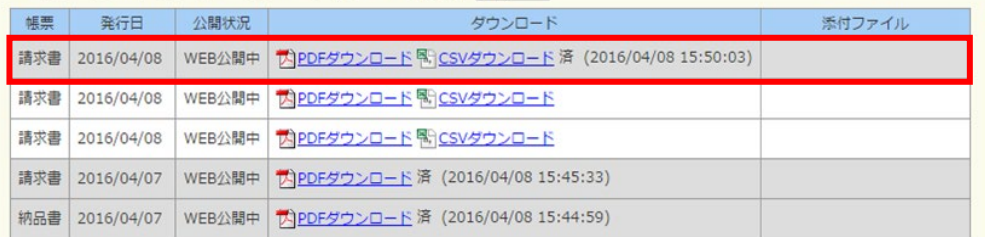

<span id="page-2-0"></span>1-2 検索機能について

発行月もしくは、フリースペースにキーワードを入力して検索を行うことができます。 検索する場合は、必ず「検索」ボタンをクリックしてください。

過去12カ月の帳票・明細内訳書をダウンロードすることができます。 ※ ○○サービス(仮)登録前に紙で発行していた帳票・明細情報については、ご確認頂くことができません。

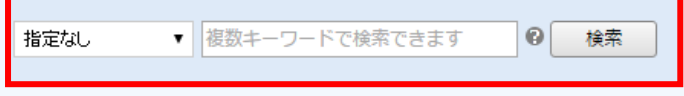

帳票 すべて ▼

### 「?」にカーソルを合わせると、検索対象項目が表示されます。

最大過去12カ月分の帳票をダウンロードすることができます。

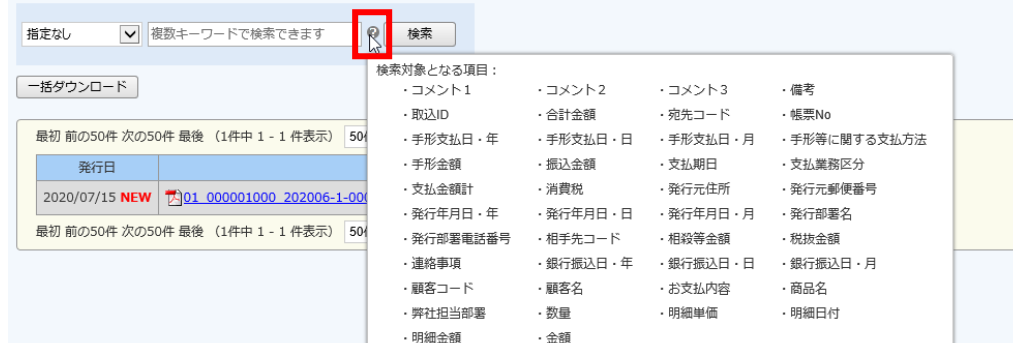

<span id="page-2-1"></span>1-3 一括ダウンロード

「一括ダウンロード」をクリックすると、複数の帳票を一括でダウンロードできます。 検索を行い、ダウンロードしたい帳票だけを表示させて、「一括ダウンロード」を行うことで、 任意の複数の帳票を一括でダウンロードすることも可能です。

#### 株式会社サンプル様

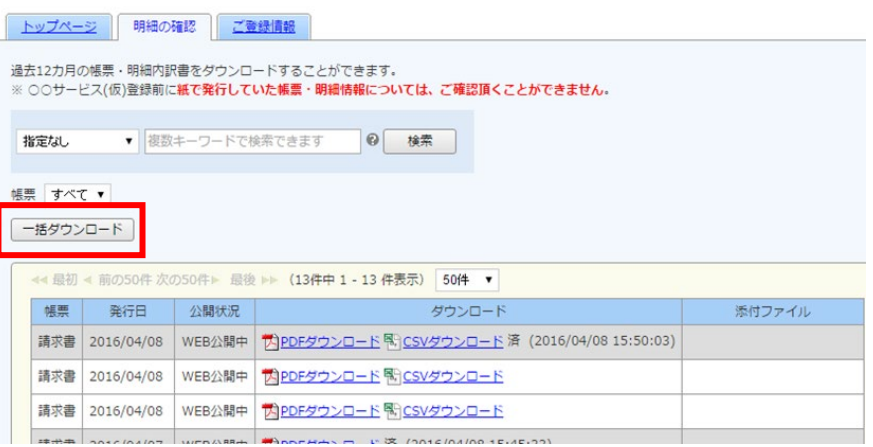

※複数帳票を選択してダウンロードはできません。 画面に表示されているものを一括してダウンロードする機能となりますので、発行月や 検索機能での絞込を行ってください。

### [注意]

支払通知書Web帳票サービス登録前に紙で発行していた情報については、ご確認いただ くことは出来ません。

<span id="page-3-1"></span><span id="page-3-0"></span>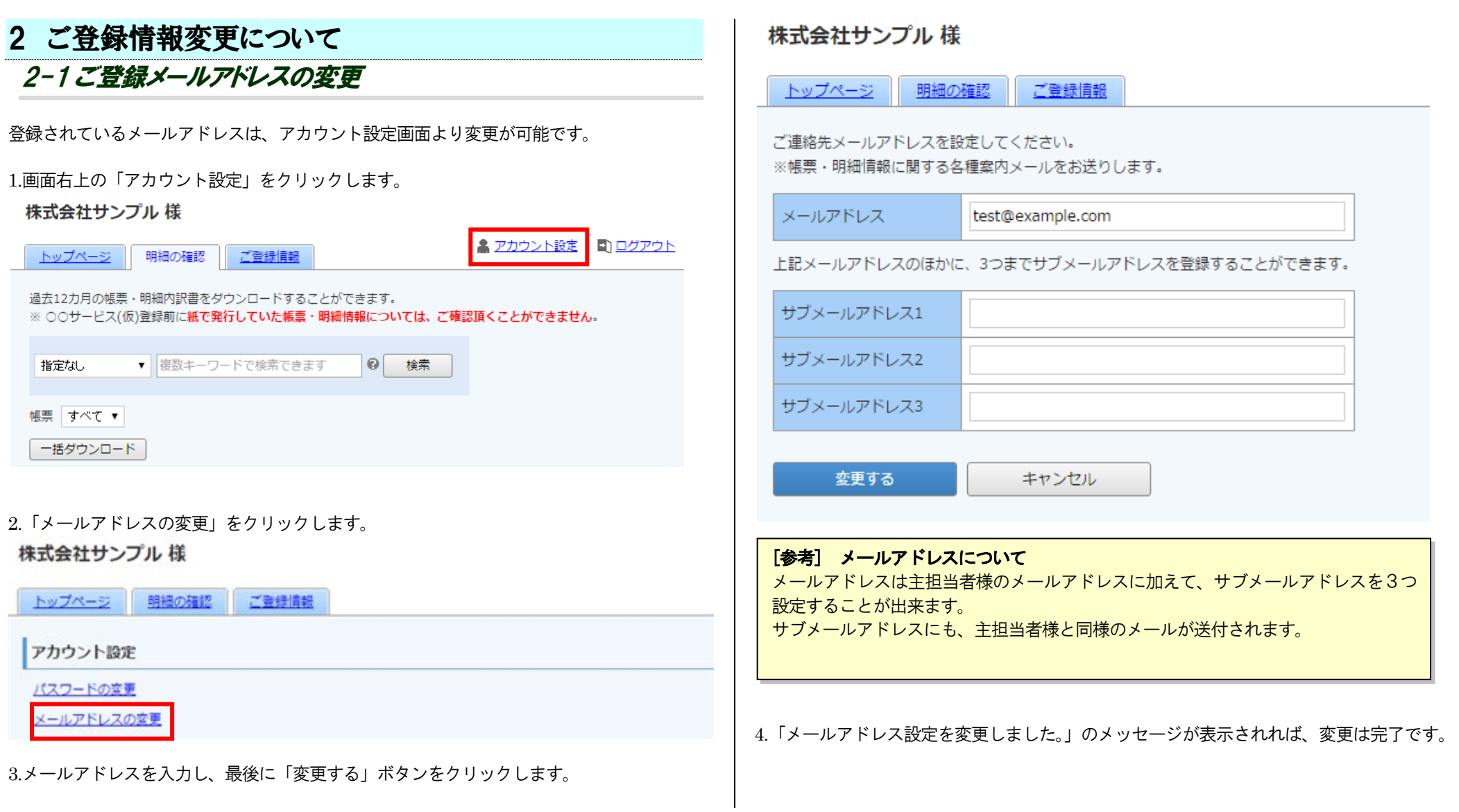

**Contract Contract** 

<span id="page-4-0"></span>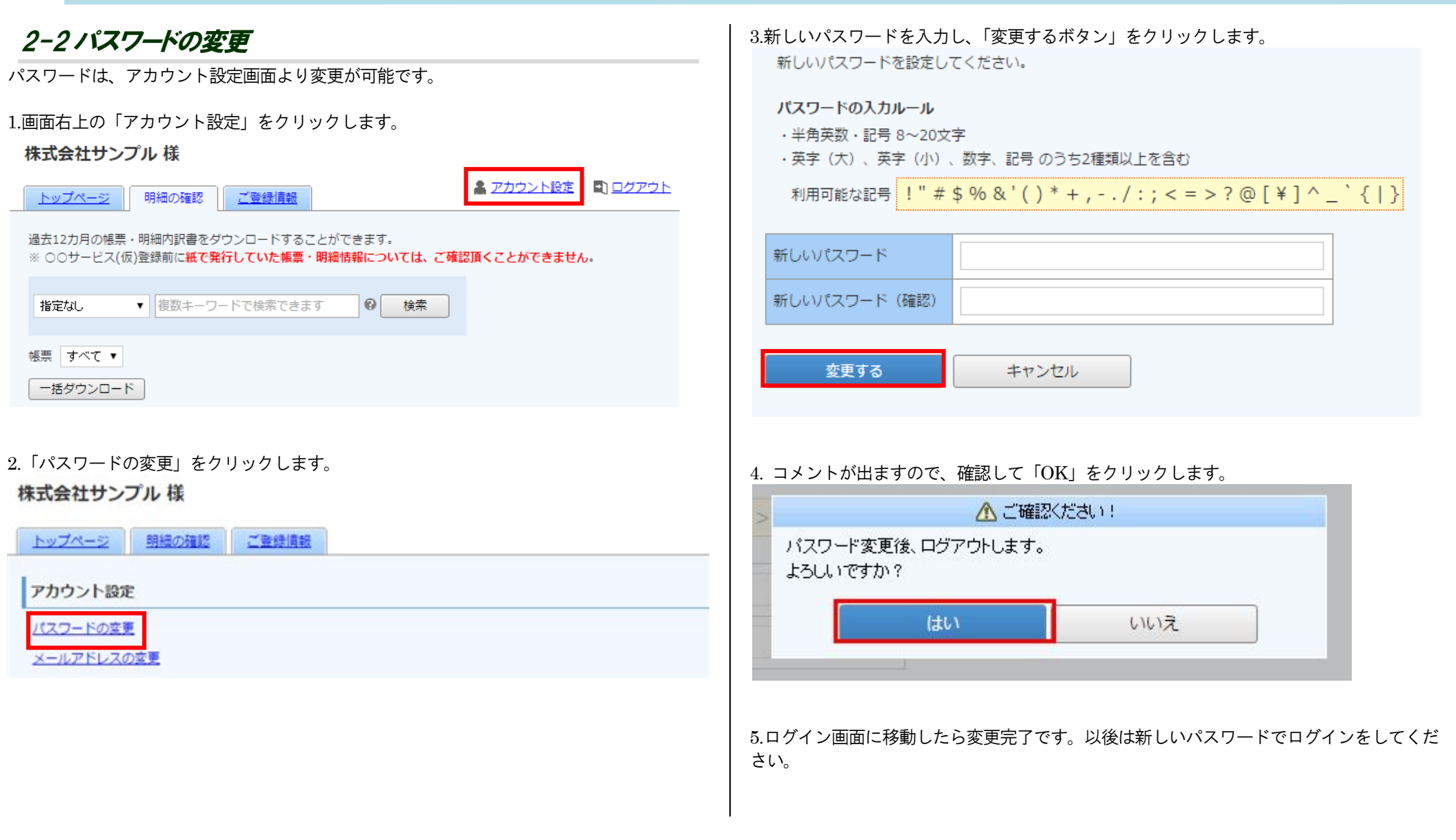

# <span id="page-5-0"></span>3 パスワードを忘れてしまった場合

# <span id="page-5-1"></span>3-1パスワードを忘れてしまった場合

ログイン用のパスワードを忘れてしまった場合は、仮パスワード発行画面から仮パスワード を発行します。

メールで通知される仮パスワードを使い、ログインするとパスワードの再設定画面が表示さ れますので、新しいパスワードを登録することで再設定完了となります。 詳細な手順は次の通りとなります。

1.ログイン画面を開き、「パスワードを忘れた方」のリンクをクリックします。

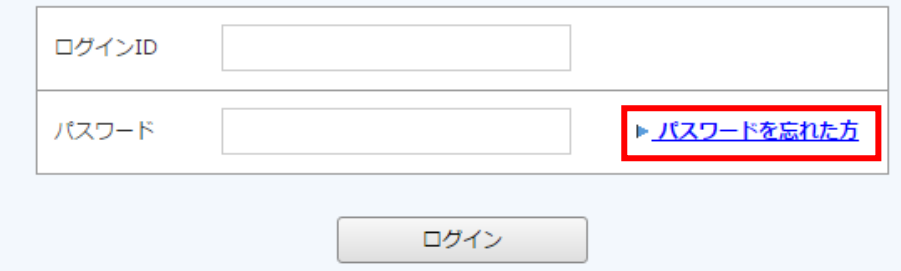

2.ログインIDとご登録メールアドレスを入力し、「仮パスワードを発行する」 ボタンをクリックします。

#### パスワードの再設定

ログインIDとご登録メールアドレスを入力し、「パスワード再設定メールを送信する」をクリックすると、 「ご登録メールアドレス」宛に「パスワード再設定」のご案内が送信されます。

※「アカウント設定 > メールアドレスの変更」で登録したサブメールアドレスは使用できません。

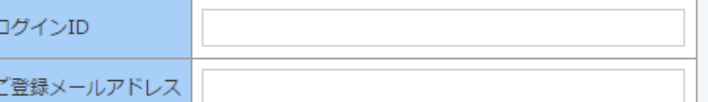

パスワード再設定メールを送信する

3.再発行完了画面が表示され、ご登録のメールアドレス宛に 「パスワード再設定のご案内」という件名のメールが届きます。 このメールは自動配信メールです。ご返信いただいても回答はできません。 

株式会社サンプル様

以下のURLよりバスワードを再設定してください。  $http://$ 

【バスワードの設定期限】2016年8月12日 11時

※設定期限を過ぎた場合は、以下のURLより再度お手続きください。  $http://$ 

4.URL にアクセスをし、新しいパスワードを設定してください。

#### [注意]

ログインID を忘れてしまった場合は、弊社までお問い合わせください。

# <span id="page-6-0"></span>4 その他機能について

# <span id="page-6-1"></span>4-1 お知らせ

貴社へのお知らせがトップページに、不定期で掲載されます。

### 1.トップページの下部にお知らせが掲載されます。

# 株式会社サンプル 様

お問い合わせ先

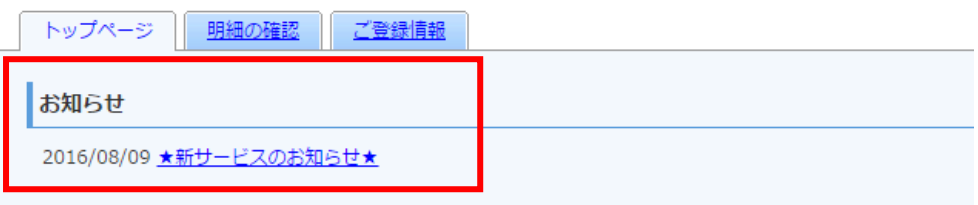

# 2.各タイトルをクリックしていただくと、詳細の確認が可能です。

# <span id="page-6-2"></span>4-2 サポートしているブラウザについて

トップページより「◆サポートしているブラウザについて」を選択すると、別ウィンドウで サポートいているブラウザを確認することができます。

### お問い合わせ先

### 定期メンテナンスについて

午前0:00~6:00はシステムの定期メンテナンスを行いますので、該当時間につきましてはシステムを ご利用いただけないことがございます。 皆様にはご不便をおかけしますがよろしくお願い致します。

### サービスのご利用にあたって

◆ Web帳票発行サービスご利用規約

◆ サポートしているブラウザについて

## 【サポートしているブラウザについて】

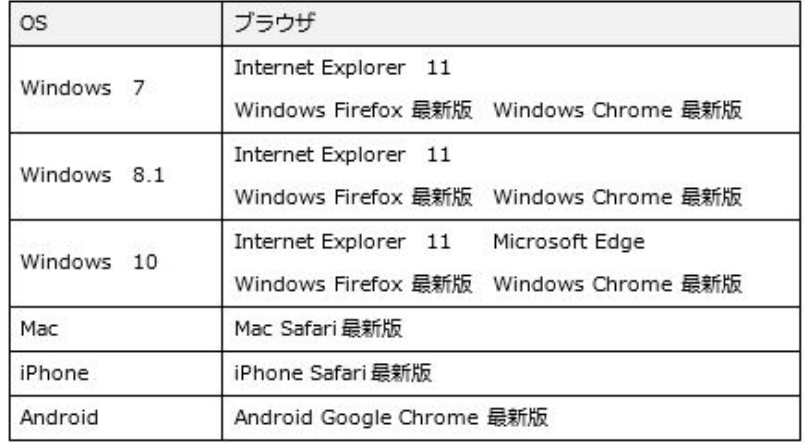